## **Refine Postscript input file and then refine the PDF files to map spot colors**

## **Refine PostScript Input Files**

- 1. Open the shared JobData volume on your desktop and find Activity 05\ PrintBuyerGuide.ps.
- 2. From the Prinergy Evo client **Configure** menu, select **Process Templates**.
- 3. In the Process Template Editor dialog box, select a refine process template from the **Process Templates\Factory Templates\Refine to PDF** group. The default **RefinetoPDF - Factory** process template installed with the system will be used as an example in this procedure.
- 4. In the Refine to PDF\Refine to PDF Factory process template dialog box, verify **Spot Color Handling** options. For this step, select **Don't Map Spot Colors**. The correct settings for spot color handling are shown here:

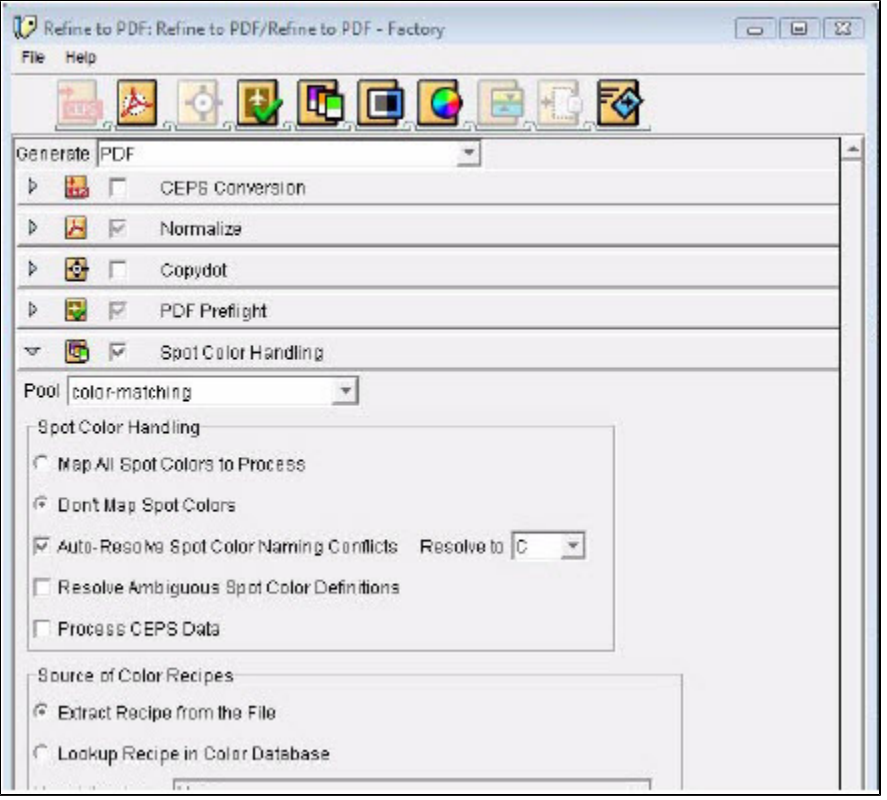

- 5. Close the **Refine to PDF Factory** process template. Do not save it.
- 6. Using your preferred method for submitting files (template palette, hot folder, the **File** menu, or the Template Browser), submit PrintBuyerGuide.ps to the **Refine to PDF - Factory** process template.
- 7. In Acrobat, check the resulting PDF pages.
	- a. Select the Prinergy Separation Viewer plug-in. The Prinergy Separation Viewer is a Kodak plug-in to Acrobat. For more information about using this plug-in, see the Prinergy Separation Viewer help file in **Acrobat > Help > Plug-In Help > Prinergy Separation Viewer**.
	- b. Note which spot colors are used.

## **Map Spot Colors in PDF Files Using the Refine Process**

- 1. Locate these refined PDF pages and submit them to the **Refine to PDF Factory** process template:
	- PrintBuyerGuide.p0001.pdf
	- $\bullet$ PrintBuyerGuide.p0002.pdf
	- $\bullet$ PrintBuyerGuide.p0003.pdf
	- PrintBuyerGuide.p0004.pdf
- 2. In the Process Start dialog box, click **Settings**. The Spot Color Mapping list appears in the Process Template Settings dialog box.

**Note**: The first time you access the Process Template Settings dialog box, Prinergy Evo loads the color libraries. This may take from 30 seconds to a few minutes.

The Colors section of the Process Template Settings dialog box lists all colors defined in the input files. This job should output six colors (Cyan, Magenta, Yellow, Black, PANTONE 703C, PANTONE 648C). You will map two of the eight colors to two other colors.

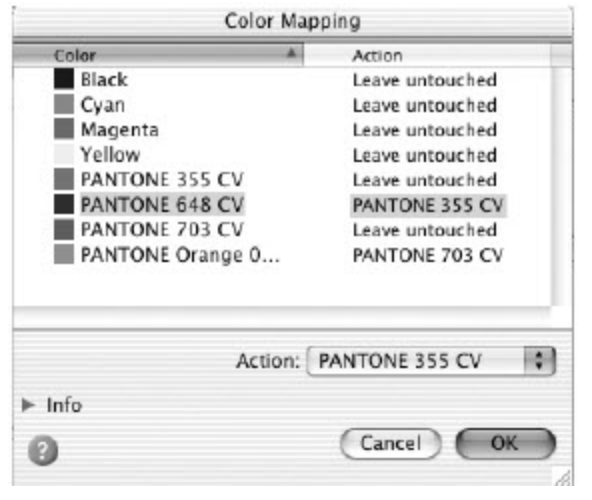

- 3. In the Spot color mapping dialog box, map spot color names so that only the required colors will print.
	- a. In the **Color** list, select **PANTONE 648CV**. Then, in the **Action** list, select **PANTONE 355 CV**.

Any object in the PDF files that was originally colored PANTONE 648CV will now be colored PANTONE 355 CV.

- b. In the **Color** list, select **PANTONE Orange 021**. Then, in the **Action** list, select **PANTONE 703 CV**.
- c. Click **OK**.

Note: If you prefer, you can also select one of the spot colors and select **Convert to process**.

- 4. In the Process Start window, click **Go**.
- 5. View the status of the refine process in the **Process Viewer** window.
- 6. Click **Item History** to view the detailed information about how Evo has refined the PDF pages successfully.
- 7. Prinergy Evo has created new PDF pages. Note that the existing files have not been overwritten. Prinergy Evo adds a new extension to identify the new files:
	- PrintBuyerGuide.p0001.new.pdf
	- PrintBuyerGuide.p0002.new.pdf
	- PrintBuyerGuide.p0003.new.pdf
	- PrintBuyerGuide.p0004.new.pdf

You can now trap these new PDF pages or submit them for low-resolution or high-resolution output.